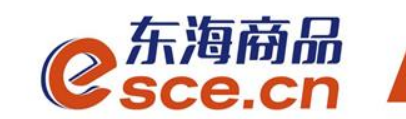

## 浙江农信签约改约及出入金 操作指引

发展产业电商 服务实体经济

www.esce.cn

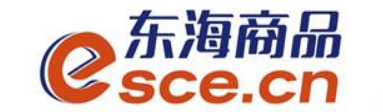

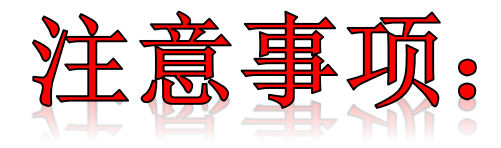

1.浙江农信同行指浙江省农村信用社联合社系统内银行,除此为跨行;

**2.**签约浙江农信的交易商在交易客户端完成签约,签约时,必须正确填写银 行账户的开户行行号;

**3.**与浙江农信签约的交易商,只能通过网银转账入金,交易客户端出金;

**4.**浙江农信入金时,可用绑定银行账户**/**非绑定银行账户网银进行入金,账 号为签约后生成的**21**位内部银行账号。

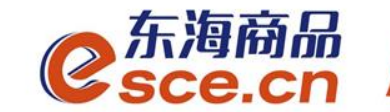

# 2. 出入金操作指引

02

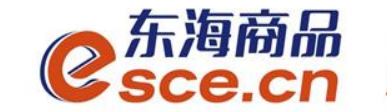

### PC端签约操作指引

-APP端签约操作指引

### PC端改约操作指引

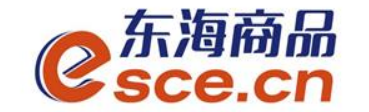

1.1 PC端操作签约 登录PC端,选择"现货(仓单)交易",点击"资金管理"→"签约解约", 选择"浙江农信" ,输入相应的信息后点击"签约"。 注:开户行号需填写正确,手机号码应填写为银行开户时预留的手机号码。 签约信息错误,影响出金时效。

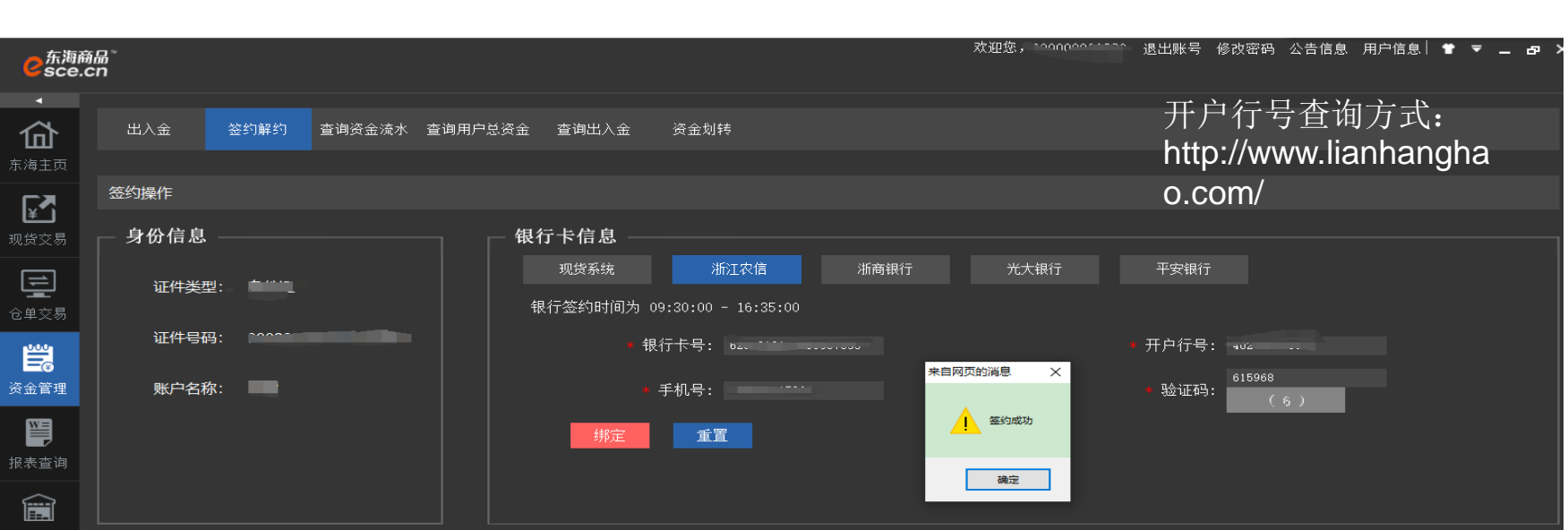

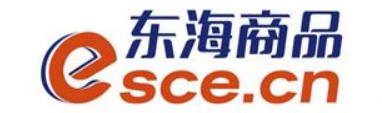

PC端签约成功后,签约界面会显示签约记录,具体说明见下图: 注:签约成功后,可查询入金账号,即21位内部银行账号。

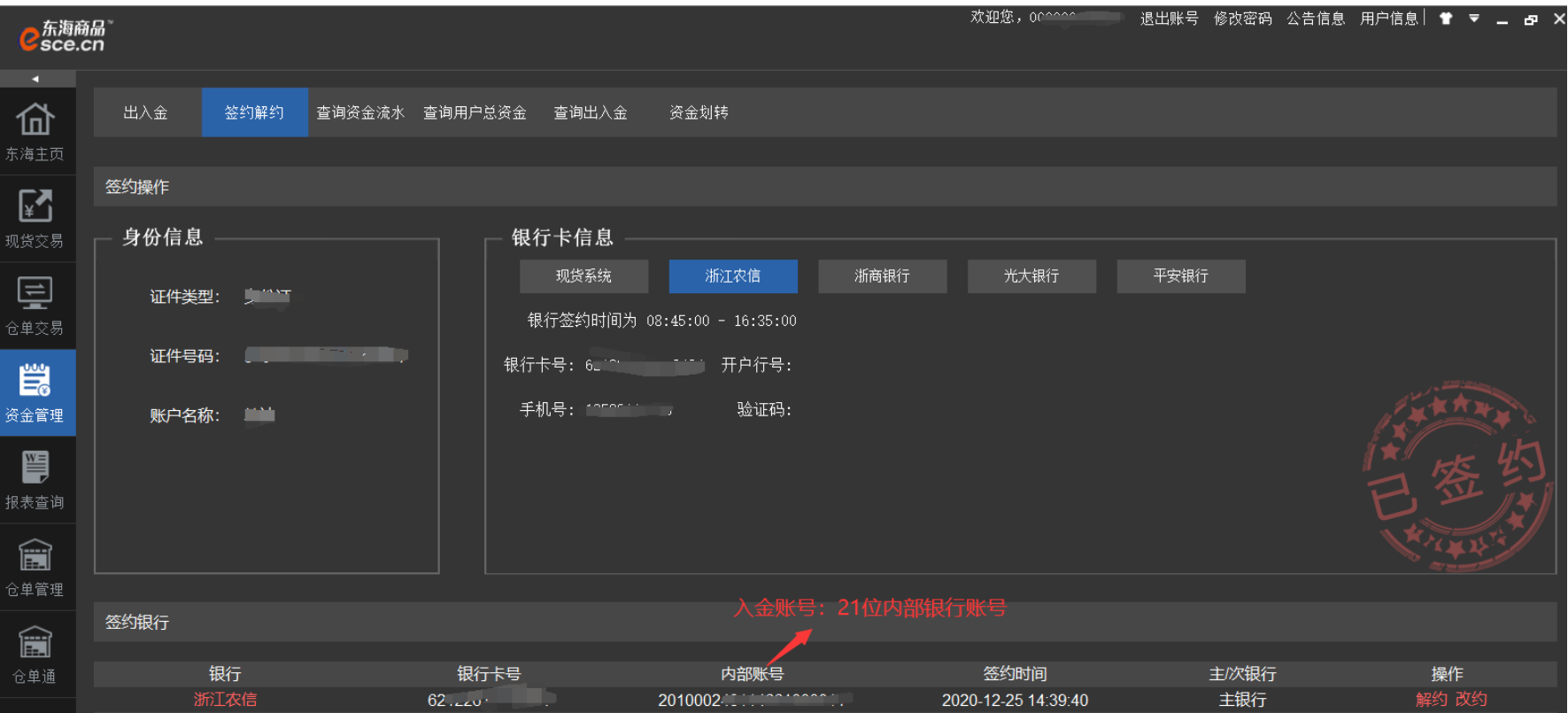

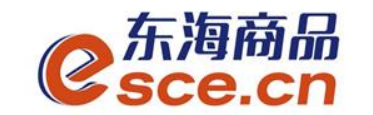

1.2 APP端操作签约

登录客户端,选择"现货(仓单)交易",点击"我的"→"签解约"→"签约", 选择"浙江农信"、"本行或跨行",输入相应的信息后点击"确认签约"。 手机号为银行账户开户时预留的手机号,开户行号需填写正确。

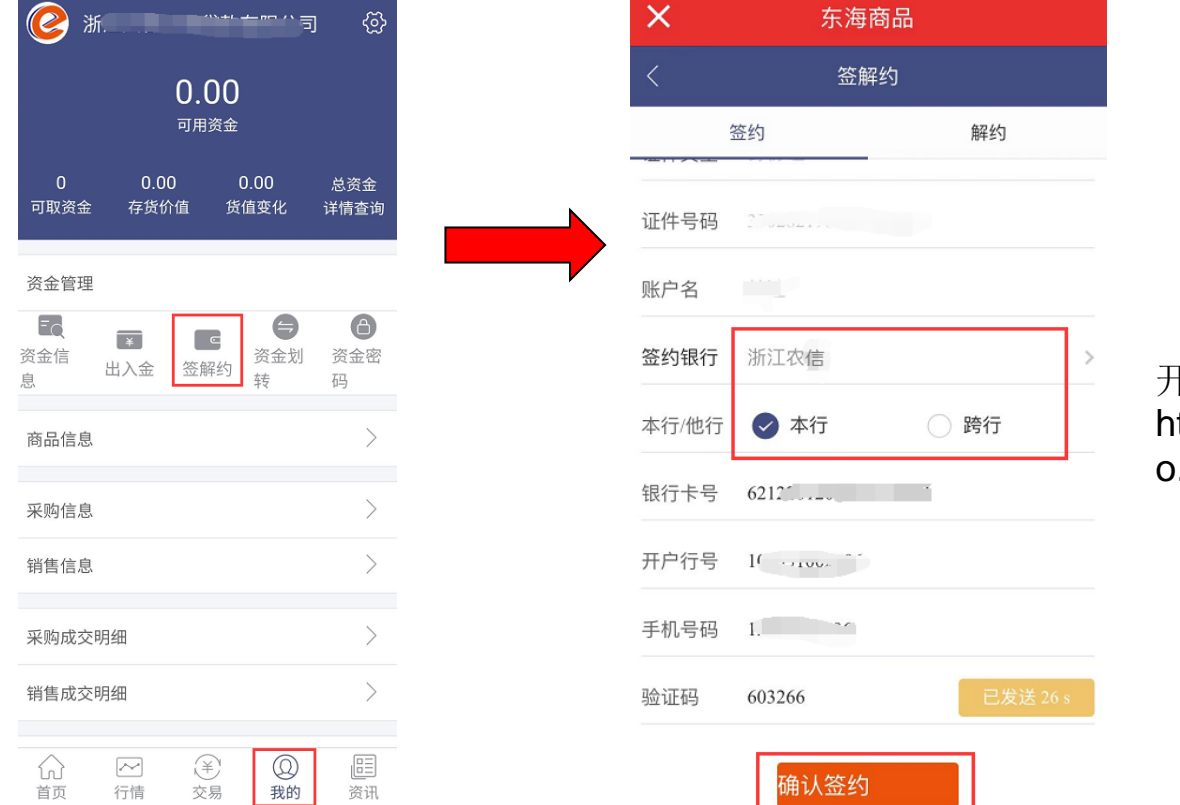

#### 开户行号查询方式: http://www.lianhangha o.com/

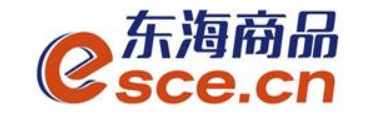

1.3 PC端改约

登录PC端, 选择"现货(仓单)交易", 点击"资金管理"→"签约解约", 选择"签约银行-改约",输入相应的信息后点击"改约"。

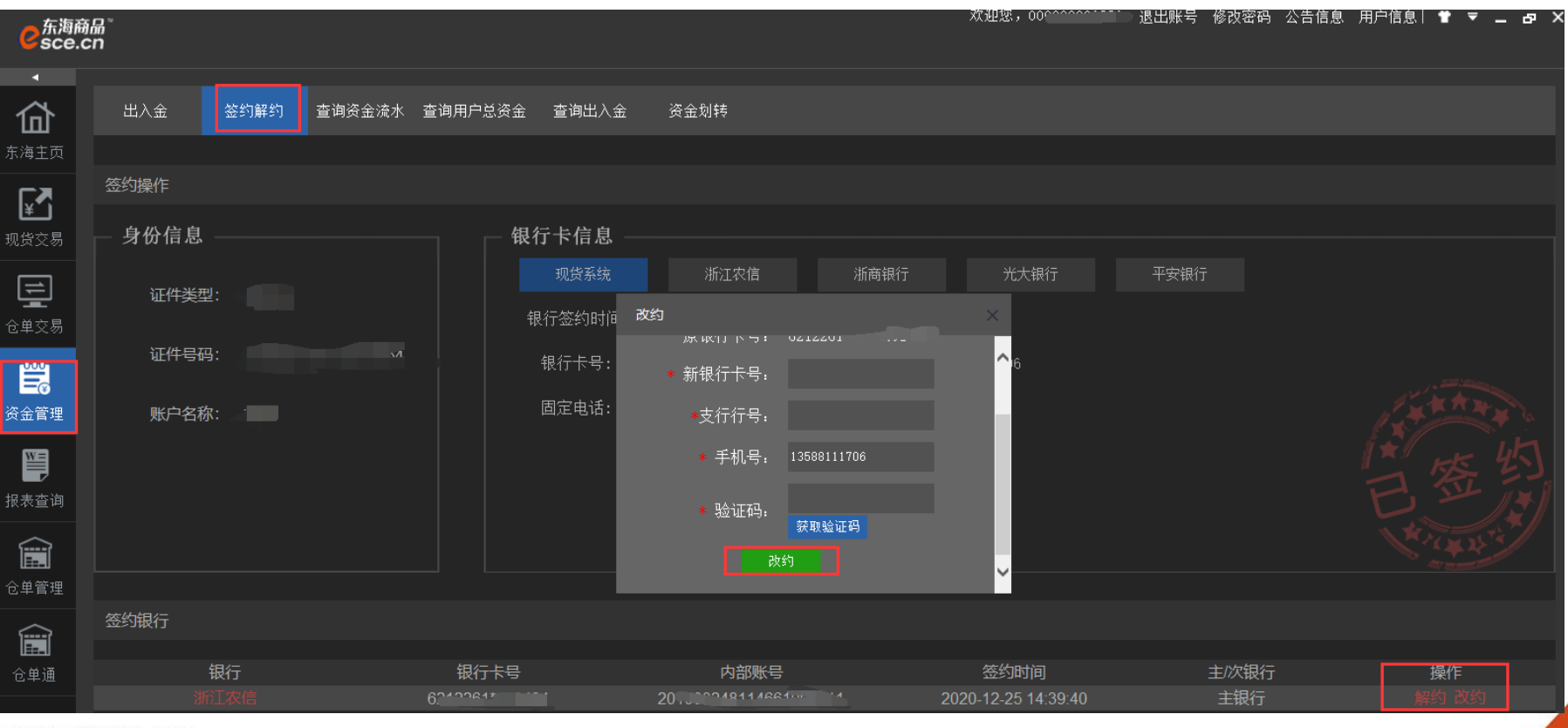

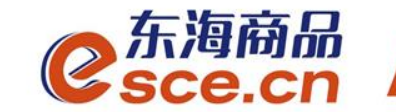

## 2. 出入金操作指引

#### 转账入金操作指引

#### 客户端出金操作指引

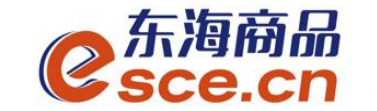

### 2.1 转账入金操作指引

#### 交易商直接转账至东海交易中心专用结算账号

- 户名:浙江东海商品交易中心有限公司
- 账号:**21**位内部银行账号
- 开户行:浙江常山农村商业银行股份有限公司营业部**/** 浙江省农村信用社联合社

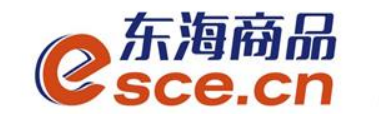

### 2.1 转账入金操作指引

#### 注:收款账号为签约后生成的**21**位内部银行账号。

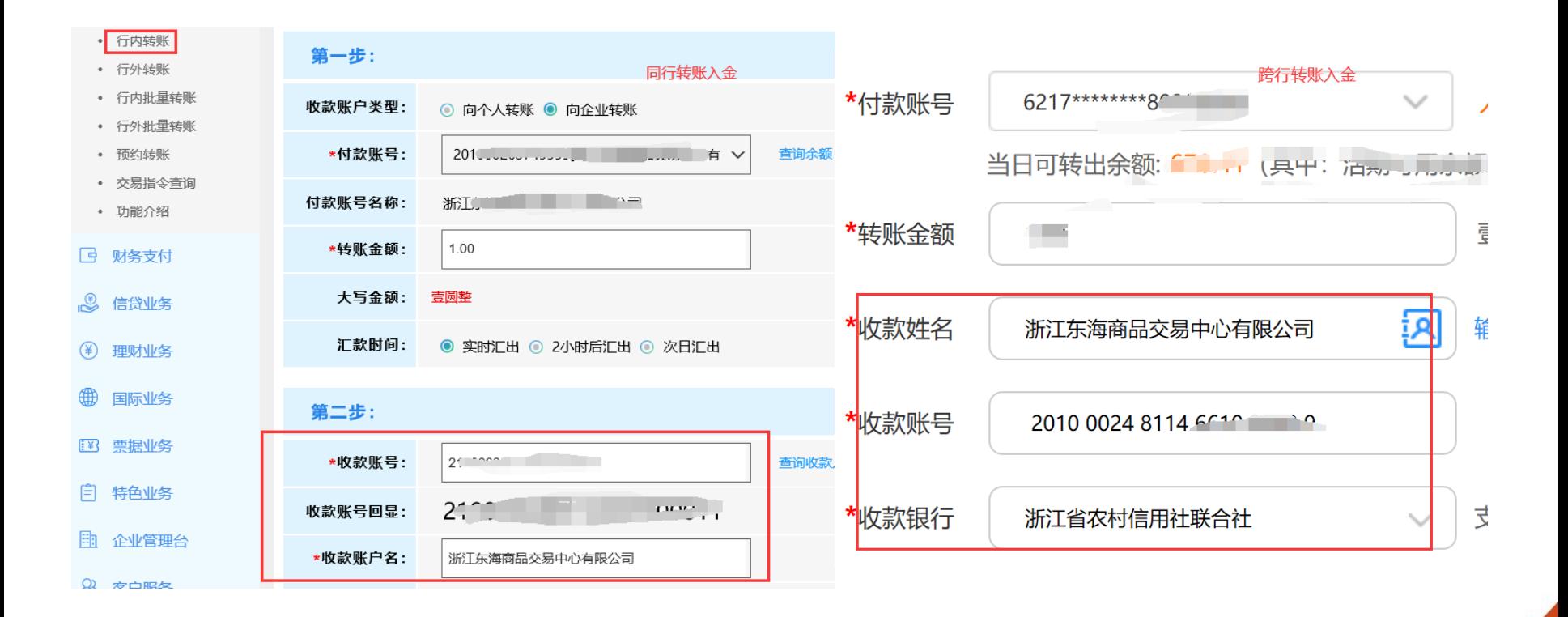

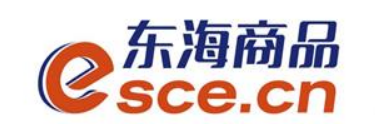

### 2.1 转账入金操作指引

#### 登录绑定银行卡的网银端进行转账,操作完成可登录PC或APP端进行查询, 如下图所示:

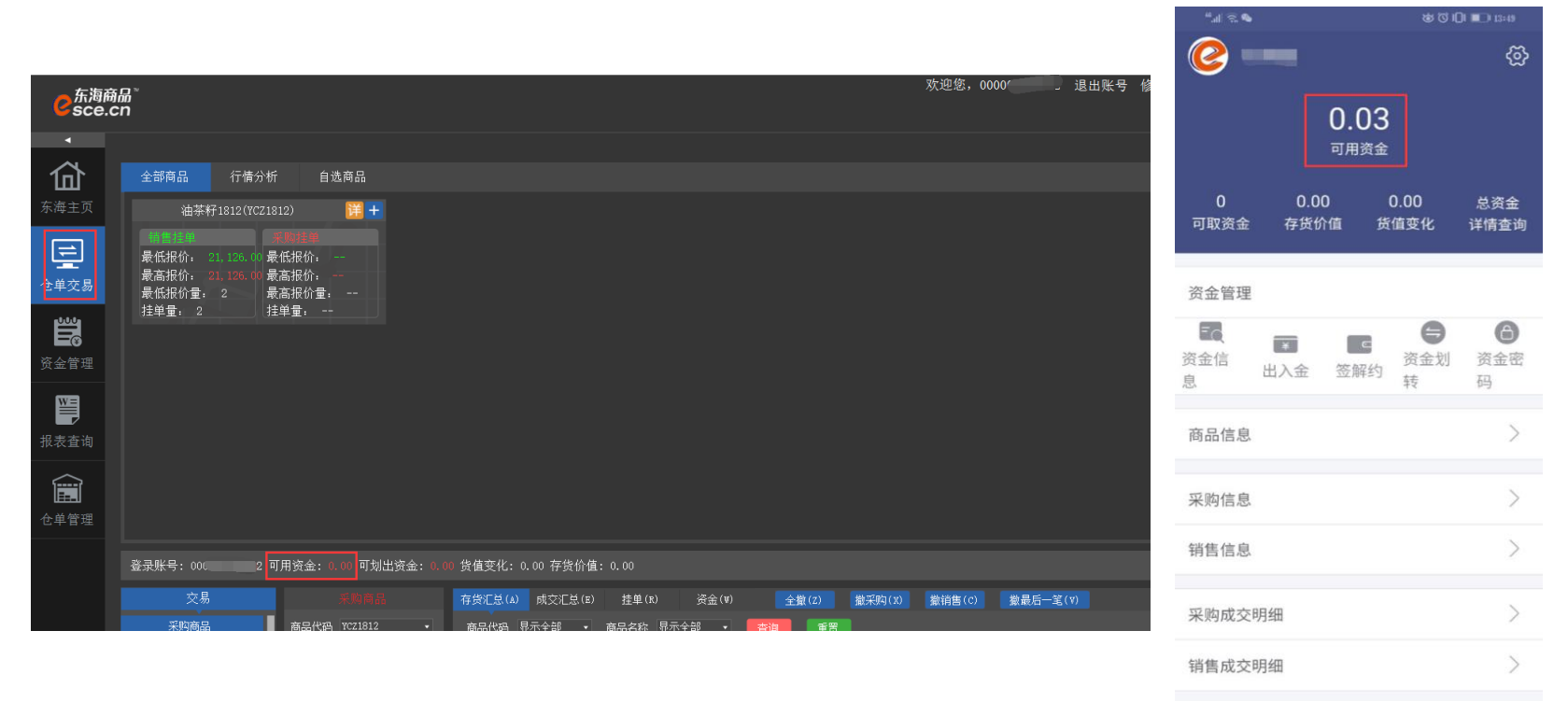

 $\boxed{\frac{D}{D-1}}$ 

资讯

 $\textcircled{\footnotesize{2}}$ 

我的

 $\sim$ 

行情

 $\Omega$ 

首页

 $\circledast$ 

交易

11

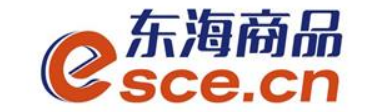

#### 2.2 客户端出金操作指引

2.2.1 PC端出金

登录客户端,选择"现货(仓单)交易",点击"资金管理"→"出入金", 出金模块输入信息后点击"出金-浙江农信",出入金流水显示相应的出金记录。

(若提示"出金申请成功,请等待审核"则表示出金需交易后台审核,后台审核后,该 笔出金状态显示银行处理中,银行处理完成后,出金状态显示为转账成功)

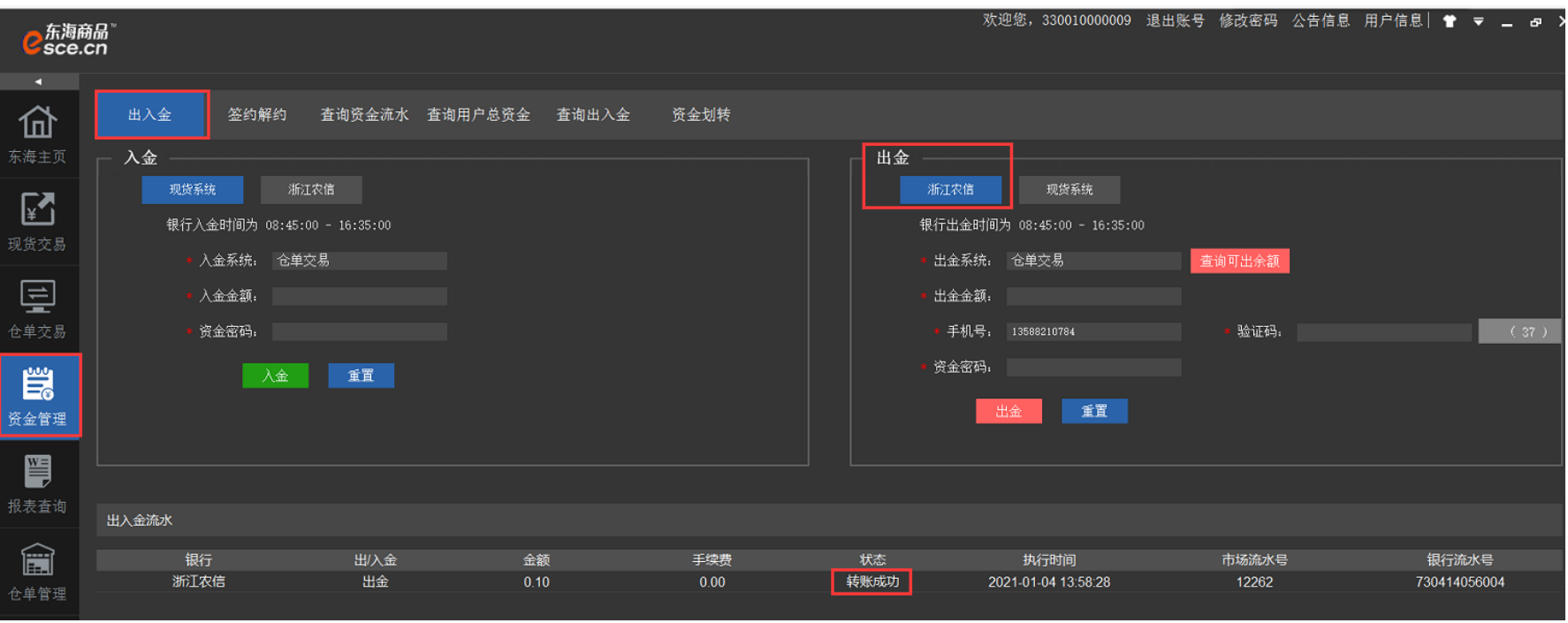

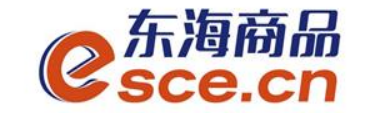

#### 2.2 客户端出金操作指引

#### 2.2.2 APP端出金

登录客户端,选择"现货(仓单)交易",点击"我的"→"出入金"→"出 金",选择"浙江农信",输入信息后点击"确认出金",可在流水查询中查 看出金是否成功。

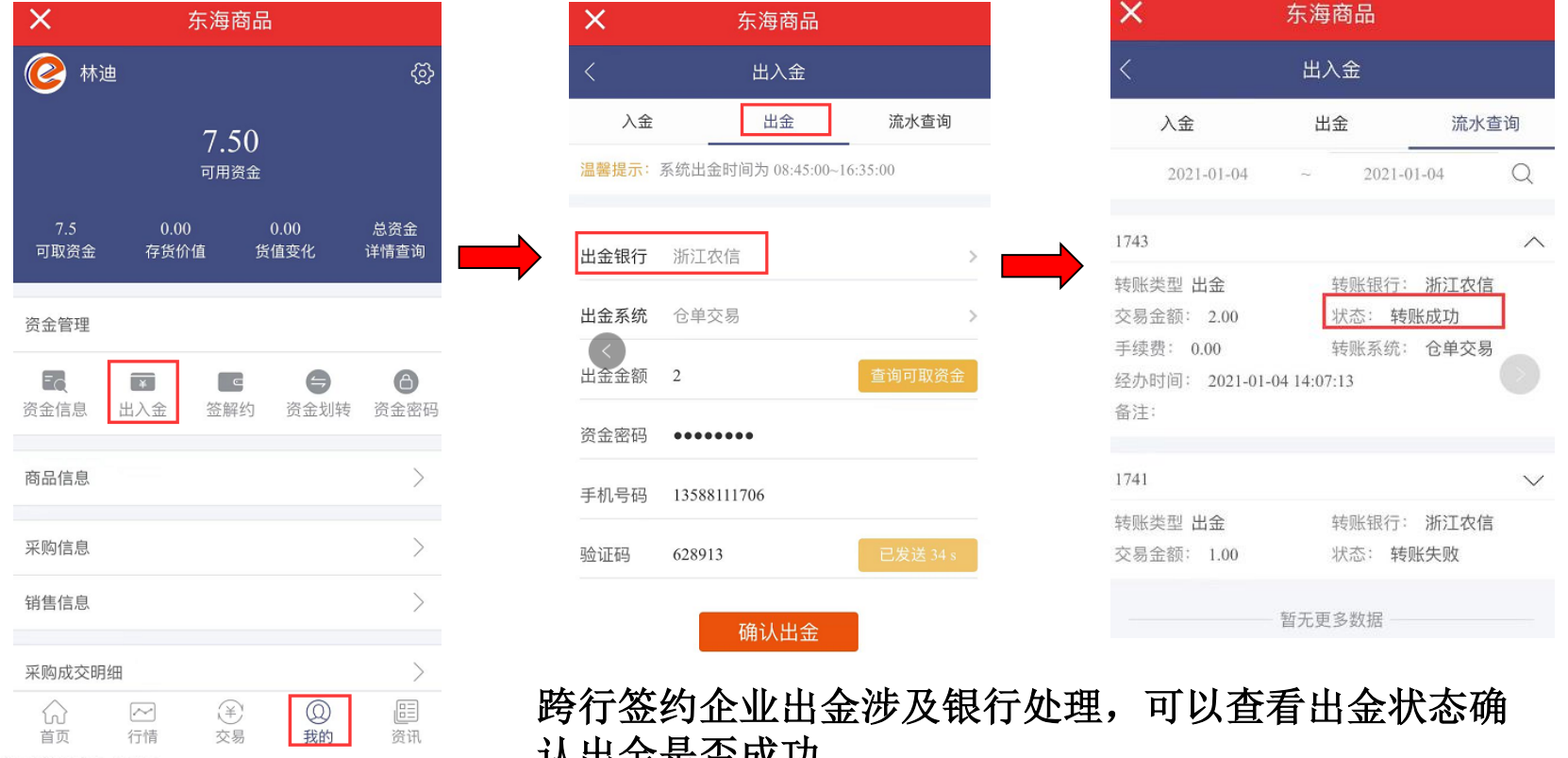

www.esce.cn

**外山並走日成切** 

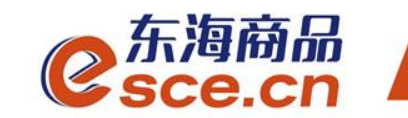

## THANKS

服务实体经济 发展产业电商

www.esce.cn